Step 1: When looking at the courses you have selected, press the "Sections" button.

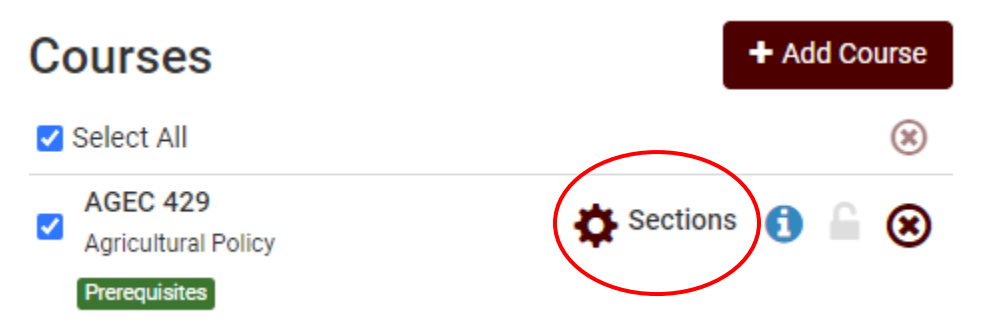

Step 2: There should be a list of sections available to take. To look at the restrictions for a section, press the blue, circular icon on the left-hand side.

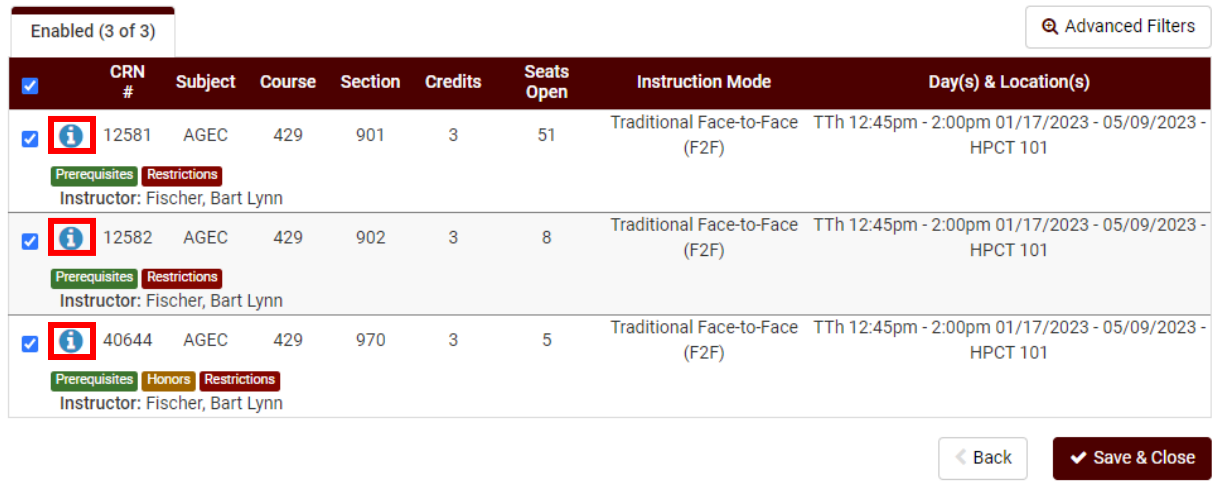

Step 3: Once you press the icon, find the section that says, "Section Restrictions." This will show you the restrictions for the class to help you determine whether you can take the course. Examples of different restrictions with explanations are on the following pages.

**Example One:** A restriction that says, "Must Be," means that to take the class a student must be a junior or senior. Additionally, they must be an Agricultural Economics or Agribusiness major. If the student cannot take the course due to restrictions, they should uncheck the box in the top left-hand corner.

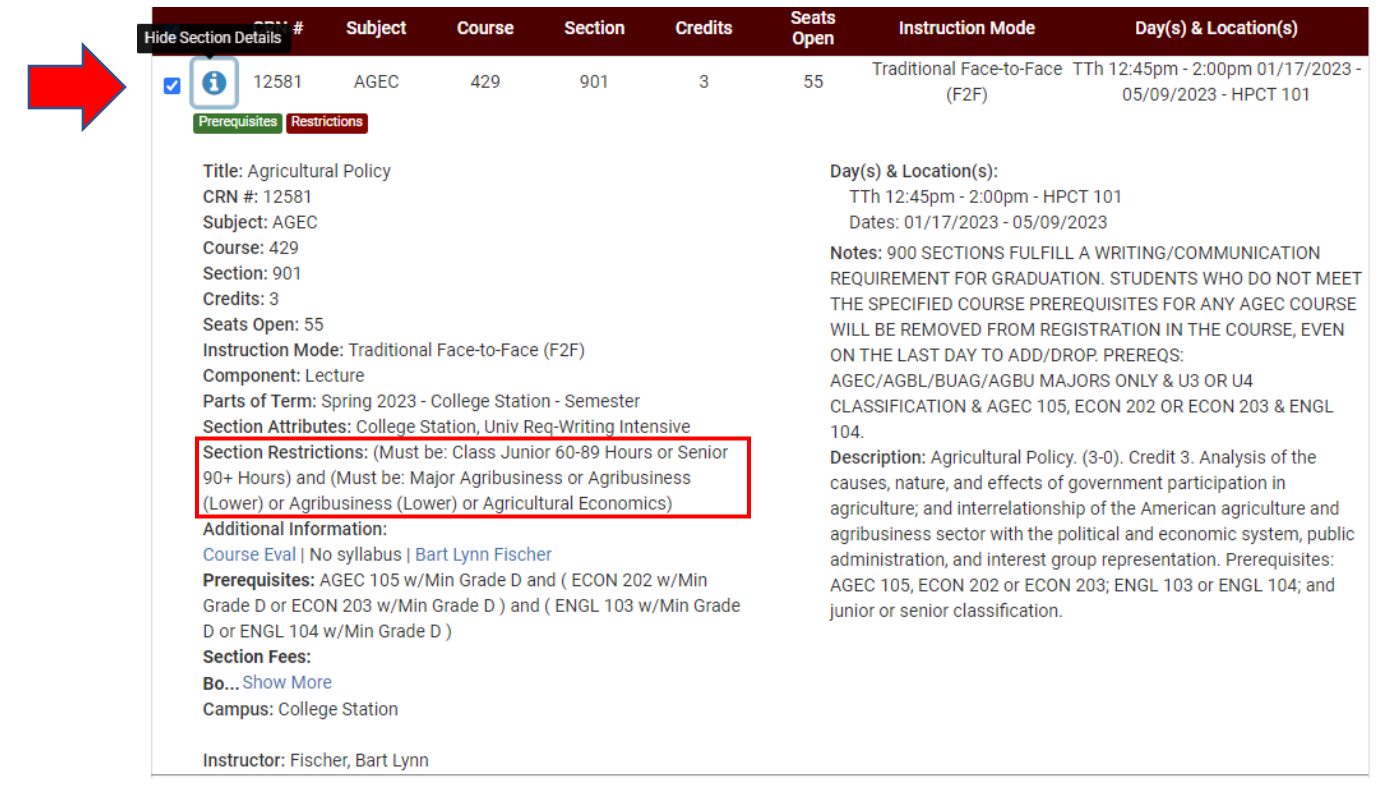

**Example Two:** A restriction that says, "May Not Be," means that a student cannot take this section of the course if they are an Agricultural Economics or Agribusiness major. If the student cannot take the course due to restrictions, they should uncheck the box in the top left-hand corner.

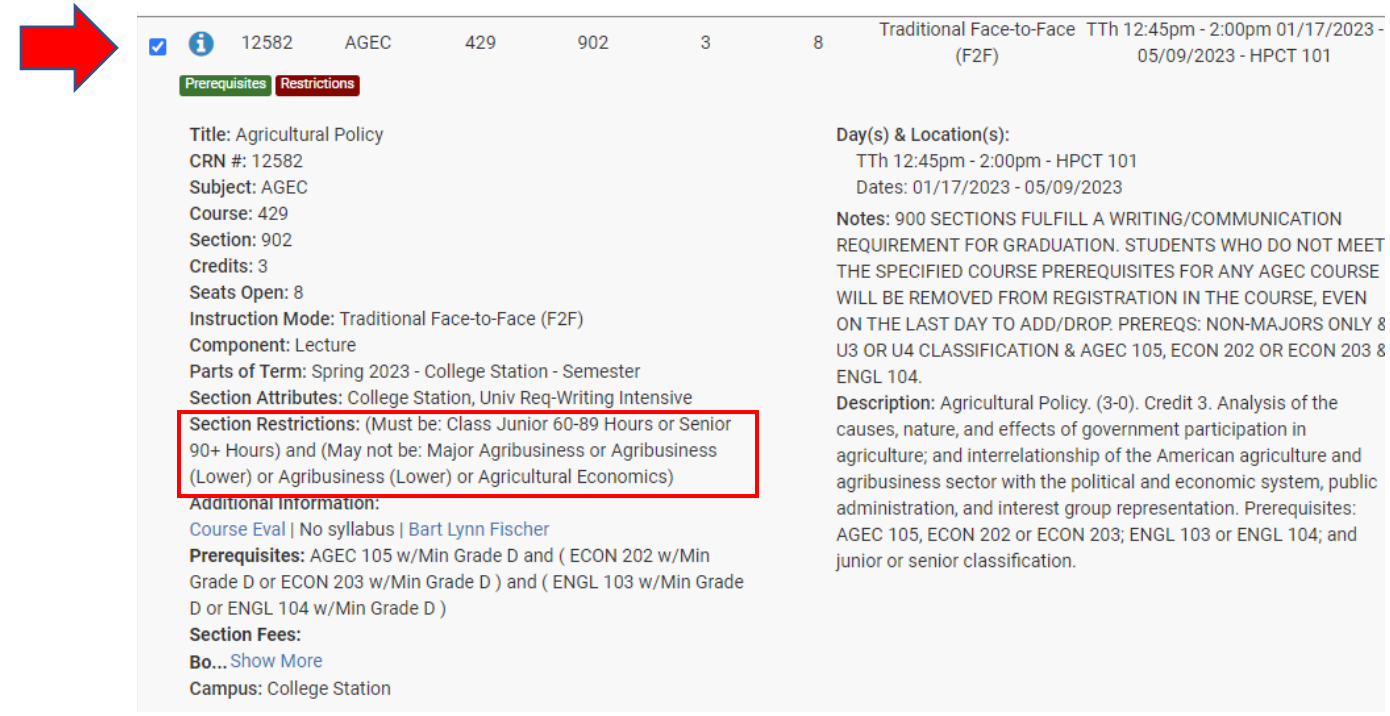

**Example Three:** For Web Based classes, a restriction that may show is a residence requirement. If the student's permanent address in Howdy is local, this restriction will not be an issue. However, if the student does not have their address set as local, they will need to change it in Howdy to their current address before they can register for the course.

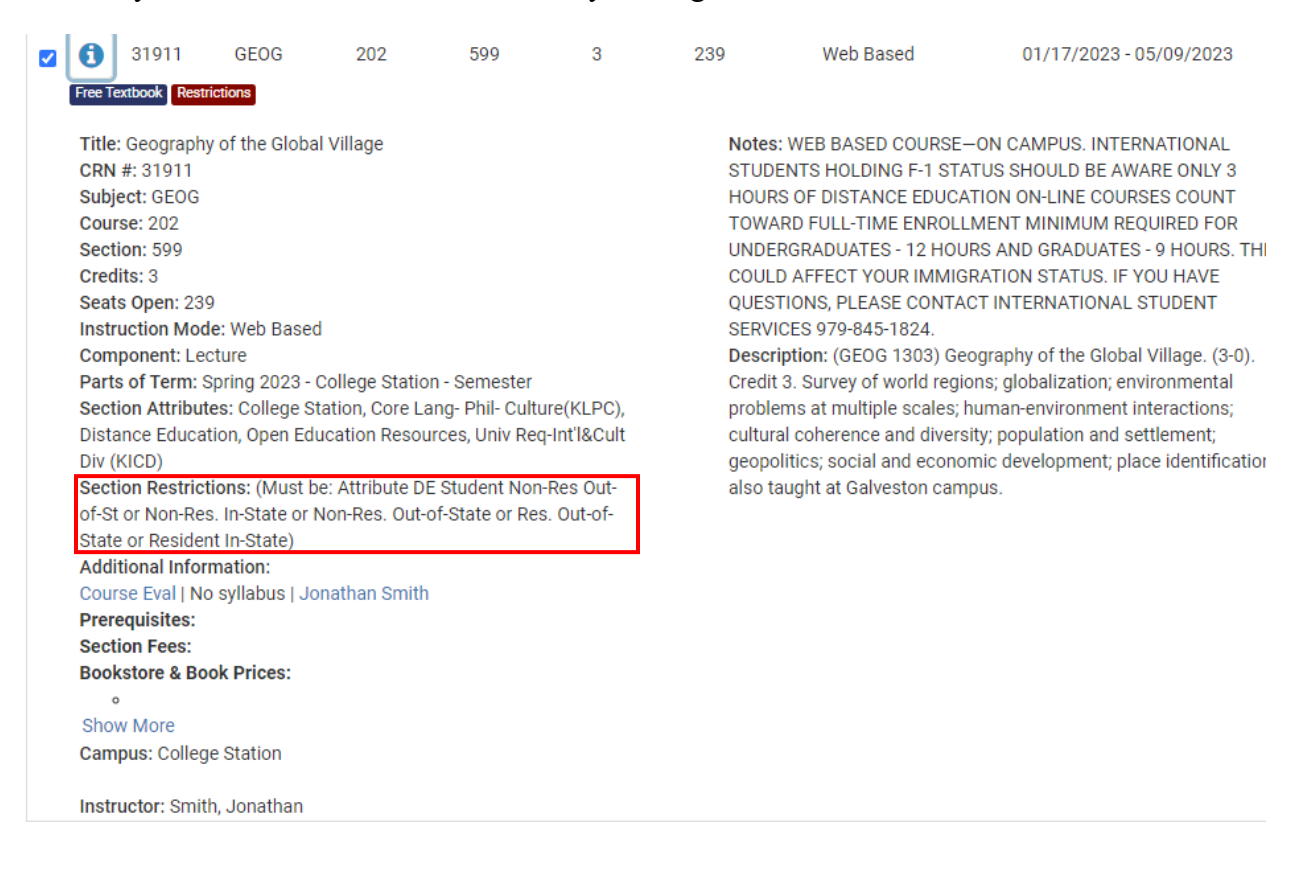

**For more information and instructions for registration, watch this instructional video:**

**[https://youtu.be/2\\_F17DvpCG4](https://youtu.be/2_F17DvpCG4)**